### **Neu !**

### **Eine GastroTime Stempeluhr mit Ausweislesegerät zu einem interessanten Preis !**

- In der Schweiz hergestellt
- 4 Sprachen (D/F/E/I)
- Grösse : 21 x 14.5 x 3.5 cm
- 1 Jahr Garantie
- Übertragung der Daten mit USB Stick oder direkte Netzwerkverbindung mit dem PC
- Einfache und schnelle **Installation**
- Vereinfachte Möglichkeit die Daten der Stempeluhr zu korrigieren
- Robust

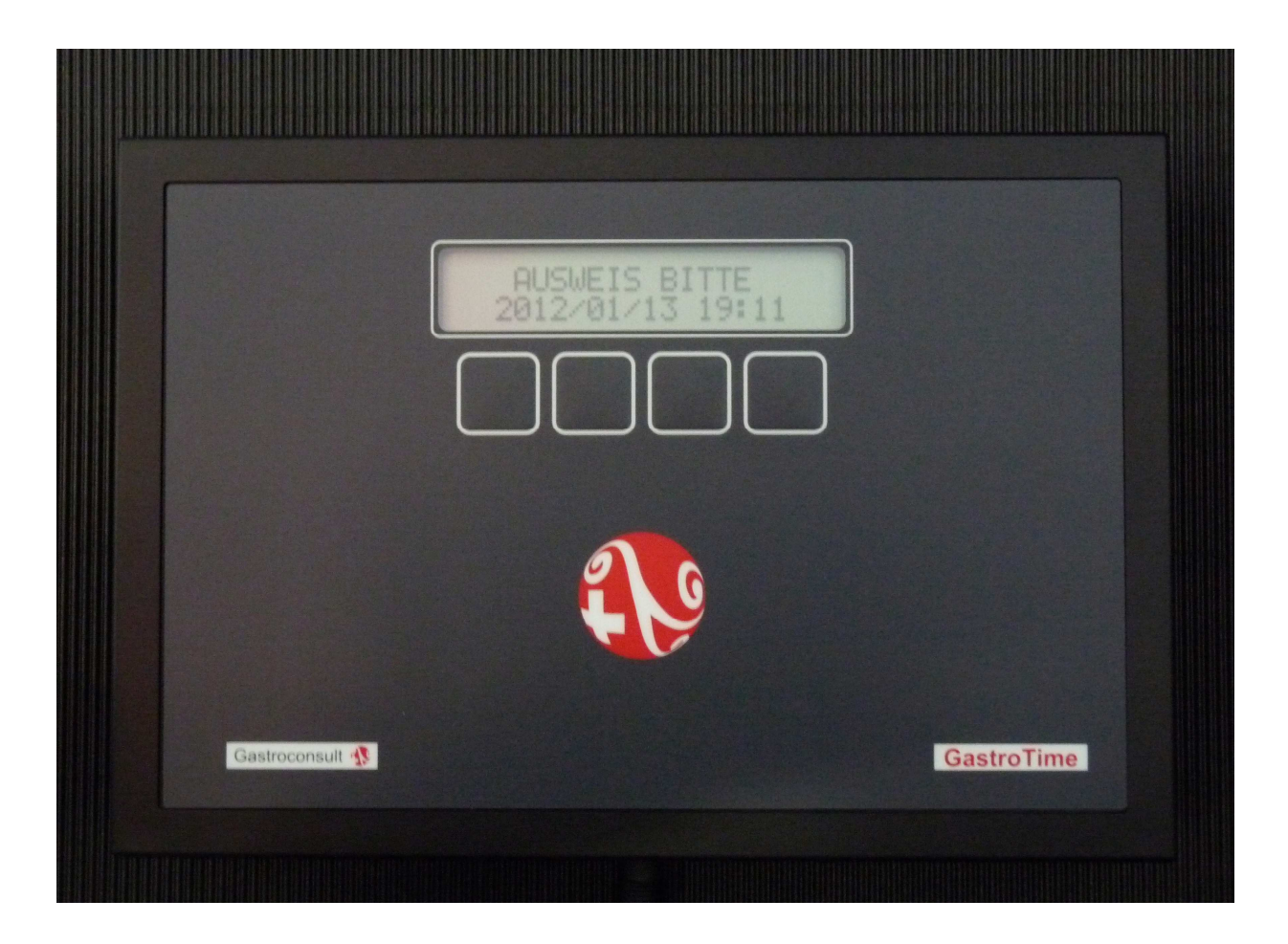

Preisliste :

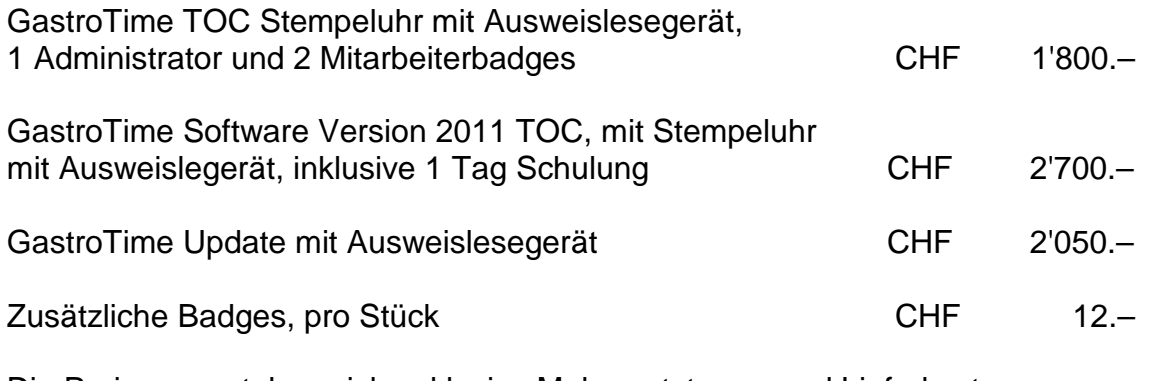

Die Preisen verstehen sich exklusive Mehrwertsteurer und Lieferkosten

Unten finden Sie alle Informationen in der Bedienungsanleitung der Stempeluhr.

Auf http://www.youtube.com/user/GastroTime2009 finden Sie eine Videodemo.

### **1. Arbeitszeiterfassung mit Zeiterfassungsgeräten**

Die Software GastroTime kann für die Erfassung der Arbeitszeiten von Mitarbeitern mit einem oder mehreren Zeiterfassungsgeräten verbunden werden. In der aktuellen Version wird nur das Zeiterfassungsgerät GastroTime PXY vollständig von GastroTime unterstützt.

#### **1.1 Installation von Zeiterfassungsgeräten**

Die Installation Ihres Zeiterfassungsgeräts GastroTime PXY hängt von Ihrer aktuellen Computerinfrastruktur ab. Sie können:

- das Zeiterfassungsgerät in Ihr Computernetzwerk einbinden, auch wenn dieses sehr einfach ist (z. B. ein Router für den Internetzugriff);
- das Zeiterfassungsgerät direkt an Ihren PC anschliessen, wenn Sie kein Computernetzwerk besitzen;
- das Zeiterfassungsgerät nicht mit dem PC verbinden und die Zeiterfassungsdaten manuell mit einem USB-Stick übertragen.

In den folgenden Kapiteln finden Sie weitere Erklärungen zur Installation und Konfiguration dieser drei Möglichkeiten.

#### **1.1.1 Installation eines Zeiterfassungsgeräts in einem Computernetzwerk**

Wenn Sie ein Computernetzwerk besitzen, können Sie das Zeiterfassungsgerät in Ihr Netzwerk einbinden. Für diese Art der Installation sind einige technische Kenntnisse erforderlich; wenden Sie sich bei Bedarf zur Unterstützung an einen Fachmann.

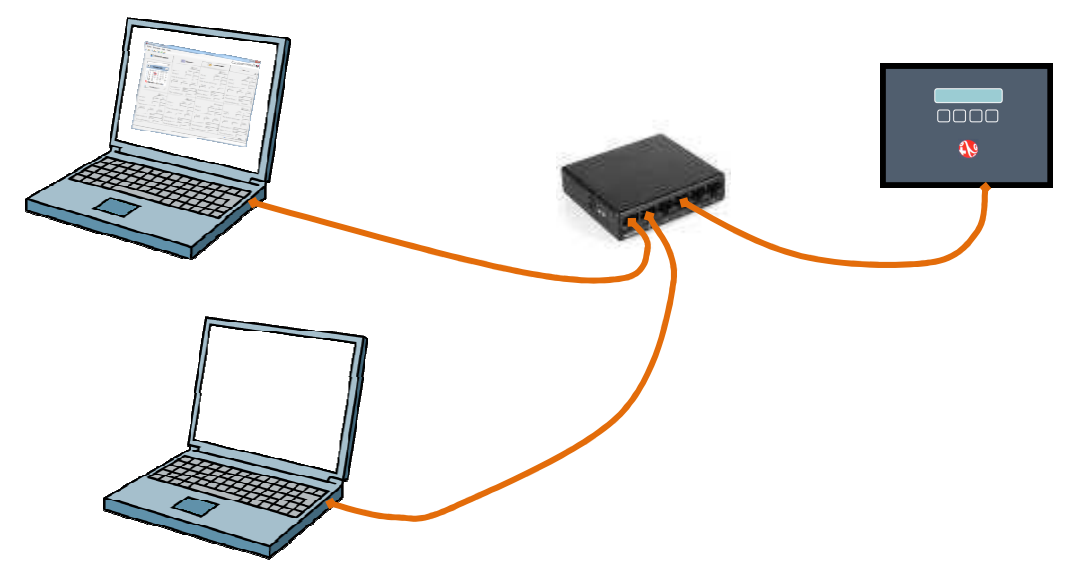

**Abbildung 1 :** Schema des Anschlusses eines Zeiterfassungsgeräts an ein Computernetzwerk

Das Zeiterfassungsgerät braucht eine feste IP-Adresse. Sie müssen ihm also zunächst eine IP-Adresse zuweisen. Es kann sein, dass dazu ein Eingriff an Ihrem Router oder an Ihrem DHCP-Server nötig ist. Wenn Sie eine IP-Adresse für das Zeiterfassungsgerät reserviert haben, müssen Sie noch die SUB-MASK notieren, da Sie sie später benötigen. Jetzt können Sie das Zeiterfassungsgerät konfigurieren:

- Halten Sie den Administratorbadge an das Zeiterfassungsgerät.
- Die Meldung MENUKONFIGURATION wird angezeigt, drücken Sie die Taste BETR.
- Durchsuchen Sie die Menüeinträge mit den Tasten VOR und NACH bis zur Option LAN PARAM WECHSELN.
- Drücken Sie die Taste JA.
- Durchsuchen Sie die Menüeinträge mit den Tasten VOR und NACH bis zur Option IP ADRESSE WECHSELN.
- Drücken Sie die Taste JA.
- Ändern Sie die IP-ADRESSE, indem Sie den Cursor mit den Tasten --> und <-- bewegen und dann jede Ziffer mit den Tasten REDUZ (reduzieren) und VERGR (vergrössern) ändern.
- Wenn Sie fertig sind, bewegen Sie den Cursor nach links oder rechts von der IP-ADRESSE und drücken Sie dann die Taste OK.
- Durchsuchen Sie die Menüeinträge mit den Tasten VOR und NACH bis zur Option SUB-MASK WECHSELN.
- Drücken Sie die Taste JA.
- Ändern Sie die SUB-MASK, indem Sie den Cursor mit den Tasten --> und <-- bewegen und dann jede Ziffer mit den Tasten REDUZ (reduzieren) und VERGR (vergrössern) ändern.
- Wenn Sie fertig sind, bewegen Sie den Cursor nach links oder rechts von der SUB-MASK und drücken Sie dann die Taste OK.
- Verlassen Sie das Menü mit der Taste VERL.

Sie können jetzt das Zeiterfassungsgerät mit Ihrem Computernetzwerk verbinden.

Wenn Sie mehrere Zeiterfassungsgeräte installieren möchten, beginnen Sie den Vorgang für jedes Zeiterfassungsgerät erneut und weisen Sie jedes Mal eine andere feste IP-ADRESSE zu. Sie können dann zu Kapitel 1.2 Konfiguration des Zeiterfassungsgeräts

weitergehen.

#### **1.1.2 Direkte Verbindung eine Zeiterfassungsgeräts mit einem PC**

Wenn Sie kein Computernetzwerk besitzen, Sie aber trotzdem den PC direkt mit dem Zeiterfassungsgerät verbinden möchten, um die Zeiterfassungsdaten zu übertragen, befolgen Sie die Anweisungen dieses Kapitels.

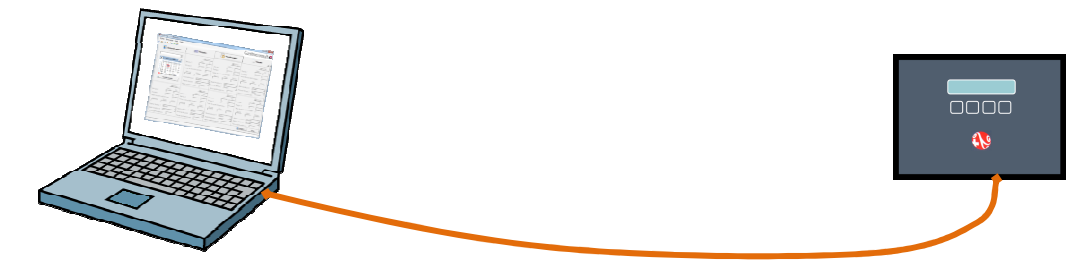

**Abbildung 2 :** Schema der direkten Verbindung eines Zeiterfassungsgeräts mit einem PC

Vergewissern Sie sich, dass Ihr PC einen Netzwerkanschluss hat und dass dieser nicht bereits anderweitig verwendet wird. Wenn der Anschluss bereits verwendet wird, bedeutet dies, dass Sie bereits ein Computernetzwerk besitzen (vielleicht ein sehr einfaches mit einem PC und einem Internetzugang). Halten Sie sich in diesem Fall an Kapitel 5.1.1 Installation eines Zeiterfassungsgeräts in einem Computernetzwerk

Beginnen Sie mit der Konfiguration der Netzwerkverbindung des Zeiterfassungsgeräts. Dafür gehen Sie wie folgt vor:

- Halten Sie den Administratorbadge an das Zeiterfassungsgerät.
- Die Meldung MENUKONFIGURATION wird angezeigt, drücken Sie die Taste BETR.
- Durchsuchen Sie die Menüeinträge mit den Tasten VOR und NACH bis zur Option LAN PARAM WECHSELN.
- Drücken Sie die Taste JA.
- Durchsuchen Sie die Menüeinträge mit den Tasten VOR und NACH bis zur Option IP-ADRESSE WECHSELN.
- Drücken Sie die Taste JA.
- Weisen Sie die IP-ADRESSE 192.168.100.026 zu, indem Sie den Cursor mit den Tasten -> und <-- bewegen und dann jede Ziffer mit den Tasten REDUZ (reduzieren) und VERGR (vergrössern) ändern.
- Wenn Sie fertig sind, bewegen Sie den Cursor nach links oder rechts von der IP-ADRESSE und drücken Sie dann die Taste OK.
- Durchsuchen Sie die Menüeinträge mit den Tasten VOR und NACH bis zur Option SUB-MASK WECHSELN.
- Drücken Sie die Taste JA.
- Weisen Sie die SUB-MASK 255.255.255.000 zu, indem Sie den Cursor mit den Tasten --> und <-- bewegen und dann jede Ziffer mit den Tasten REDUZ (reduzieren) und VERGR (vergrössern) ändern.
- Wenn Sie fertig sind, bewegen Sie den Cursor nach links oder rechts von der SUB-MASK und drücken Sie dann die Taste OK.
- Verlassen Sie das Menü mit der Taste VERL.

Sie benötigen die dem Zeiterfassungsgerät zugewiesene IP-ADRESSE bei der Konfiguration von GastroTime. Notieren Sie: 192.168.100.26. Beachten Sie, dass die Nullen der vier Ziffernfolgen der IP-ADRESSE nicht von Bedeutung sind, zum Beispiel 192.168.1.31 = 192.168.001.031.

Konfigurieren Sie nun die Lokalnetz-Verbindung Ihres PCs:

Unter MS Windows XP öffnen Sie das Startmenü, klicken dann auf Ausführen und geben in das nun geöffnete Fenster ncpa.cp/ein und klicken auf Enter.

Unter MS Windows 7 und Vista öffnen Sie das Startmenü und geben in die Suchleiste unten im Menü ncpa.cpl ein und drücken Eingabe auf der Tastatur.

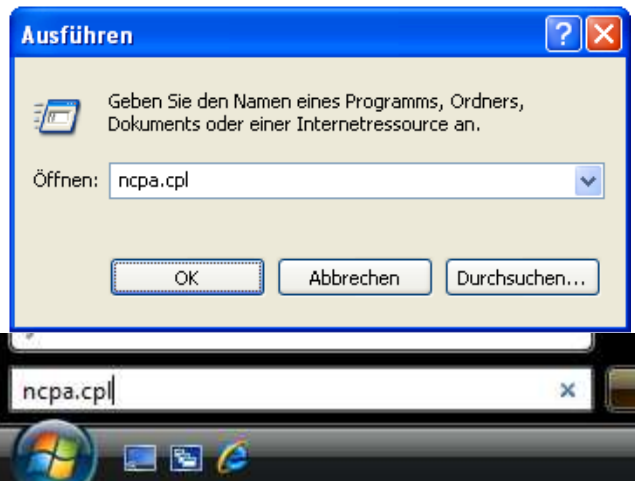

**Abbildung 3 :** Befehl zum Öffnen des Fensters Netzwerkverbindungen im Fenster Ausführen von Windows XP (links) und im Startmenü von Windows 7 und Vista (rechts)

Das Fenster Netzwerkverbindungen wird geöffnet. Doppelklicken Sie auf LAN-Verbindung und dann auf die Schaltfläche Eigenschaften. Das Fenster Eigenschaften von LAN-Verbindung wird geöffnet.

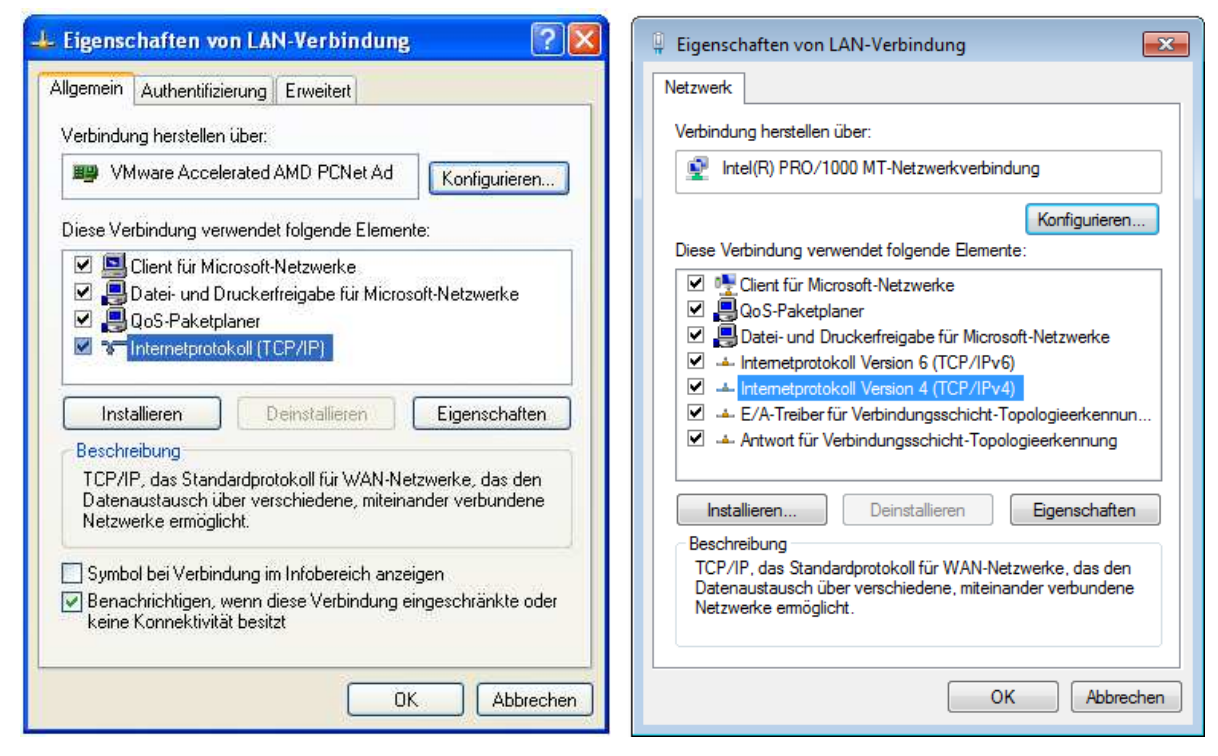

**Abbildung 4 :** Fenster Eigenschaften von LAN-Verbindungen unter MS Windows XP (links) und MS Windows 7 oder Vista (rechts)

Doppelklicken Sie in der Liste auf Internetprotokoll Version 4 (TCP/IPv4) oder Internetprotokoll (TCP/IP) unter Windows XP, das Fenster Eigenschaften des Internetprotokolls wird geöffnet. Wählen Sie Die folgende IP-Adresse verwenden durch Häkchen aus und geben Sie bei IP-Adresse: 192.168.100.1 und unter Subnetzmaske: 255.255.255.0 ein.

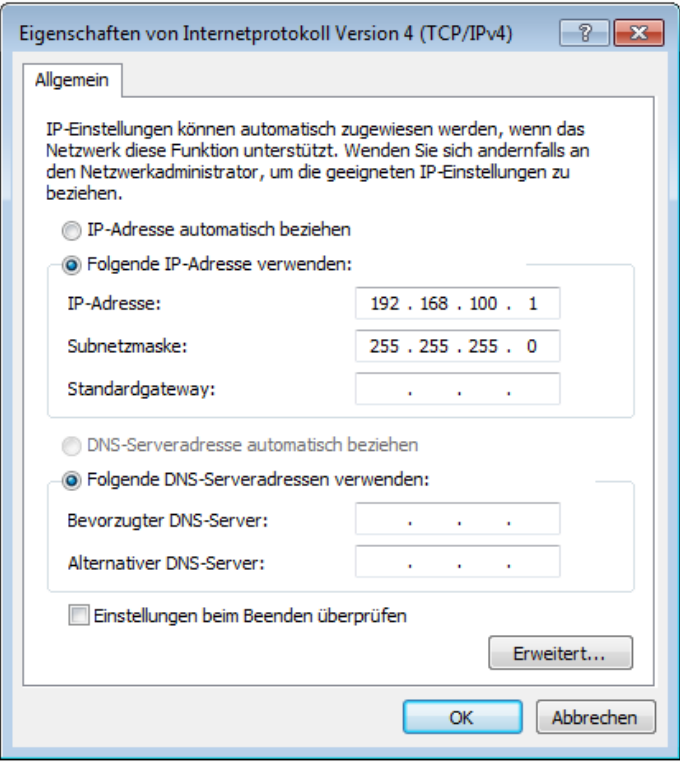

**Abbildung 5 :** Fenster Eigenschaften des Internetprotokolls mit den Angaben für die Verbindung zu einem Zeiterfassungsgerät GastroTime PXY

Schliessen Sie alle Fenster mittels der Schaltfläche OK. Sie können jetzt zu Kapitel 1.2 Konfiguration des Zeiterfassungsgeräts gehen.

#### **1.1.3 Installation eines Zeiterfassungsgeräts ohne Netzwerkverbindung (Daten mit einem USB-Stick übertragen)**

Wenn Sie Ihr Zeiterfassungsgerät nicht mit einem PC, auf dem Sie GastroTime nutzen, verbinden möchten, können Sie die Funktion zum manuellen Übertragen der Daten mit einem USB-Stick verwenden. Für diese Installation ist kein besonderes Vorgehen nötig. Sie können also direkt zu Kapitel 1.2 Konfiguration des Zeiterfassungsgeräts weitergehen.

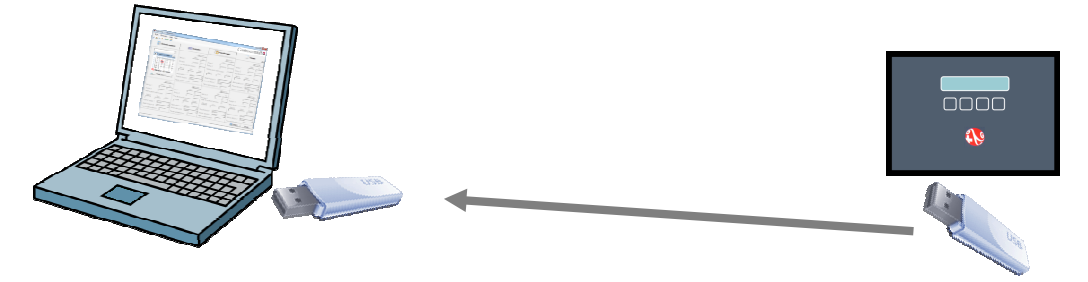

**Abbildung 6 :** Schema der Verwendung eines Zeiterfassungsgeräts ohne Netzwerkverbindung

#### **1.2 Konfiguration des Zeiterfassungsgeräts**

#### **1.2.1 Ändern von Datum und Uhrzeit**

Um das Datum eines Zeiterfassungsgeräts zu ändern, gehen Sie wie folgt vor:

- Halten Sie den Administratorbadge an das Zeiterfassungsgerät.
- Die Meldung MENUKONFIGURATION wird angezeigt, drücken Sie die Taste BETR.
- Durchsuchen Sie die Menüeinträge mit den Tasten VOR und NACH bis zur Option DATUM ÄNDERN.
- Drücken Sie die Taste JA.
- Ändern Sie das Datum (Tag, Monat, Jahr), indem Sie den Cursor mit den Tasten --> und <-- bewegen und dann jede Ziffer mit den Tasten REDUZ (reduzieren) und VERGR (vergrössern) ändern.
- Wenn Sie fertig sind, bewegen Sie den Cursor nach links oder rechts vom Datum und drücken Sie dann die Taste OK.
- Verlassen Sie das Menü mit der Taste VERL.

Um die Uhrzeit eines Zeiterfassungsgeräts zu ändern, gehen Sie wie folgt vor:

- Halten Sie den Administratorbadge an das Zeiterfassungsgerät.
- Die Meldung MENUKONFIGURATION wird angezeigt, drücken Sie die Taste BETR.
- Durchsuchen Sie die Menüeinträge mit den Tasten VOR und NACH bis zur Option ZEIT ÄNDERN.
- Drücken Sie die Taste JA.
- Ändern Sie die Uhrzeit (Stunde, Minuten, Sekunden), indem Sie den Cursor mit den Tasten --> und <-- bewegen und dann jede Ziffer mit den Tasten REDUZ (reduzieren) und VERGR (vergrössern) ändern.
- Wenn Sie fertig sind, bewegen Sie den Cursor nach links oder rechts von der Uhrzeit und drücken Sie dann die Taste OK.
- Verlassen Sie das Menü mit der Taste VERL.

#### **1.2.2 Zuweisung einer Maschinennummer**

Jedem Zeiterfassungsgerät muss eine Nummer zugeordnet werden. Diese wird von GastroTime verwendet, um beim Übertragen der Zeiterfassungsdaten die Geräte zu identifizieren. Wenn Sie mehrere Zeiterfassungsgeräte haben, müssen deren Nummern verschieden sein.

Um die Nummer eines Zeiterfassungsgeräts festzulegen, gehen Sie wie folgt vor:

- Halten Sie den Administratorbadge an das Zeiterfassungsgerät.
- Die Meldung MENUKONFIGURATION wird angezeigt, drücken Sie die Taste BETR.
- Durchsuchen Sie die Menüeinträge mit den Tasten VOR und NACH bis zur Option MASCHINENNR ÄNDERN.

- Drücken Sie die Taste JA.
- Ändern Sie die Nummer, indem Sie den Cursor mit den Tasten --> und <-- bewegen und dann jede Ziffer mit den Tasten REDUZ (reduzieren) und VERGR (vergrössern) ändern.
- Wenn Sie fertig sind, bewegen Sie den Cursor nach links oder rechts von der Nummer und drücken Sie dann die Taste OK.
- Verlassen Sie das Menü mit der Taste VERL.

Sie benötigen diese Nummer für die Konfiguration von GastroTime.

(siehe 1.3.1 Konfiguration des Zeiterfassungsgeräts in GastroTime)

#### **1.2.3 Wahl der Sprache**

Um die Sprache der Texte im Zeiterfassungsgerät zu ändern, gehen Sie wie folgt vor:

- Halten Sie den Administratorbadge an das Zeiterfassungsgerät.
- Die Meldung MENUKONFIGURATION wird angezeigt, drücken Sie die Taste BETR.
- Durchsuchen Sie die Menüeinträge mit den Tasten VOR und NACH bis zur Option SPRACHE ÄNDERN.
- Durchsuchen Sie die verschiedenen Sprachen mit den Tasten VOR und NACH, bis die gewünschte Sprache angezeigt wird (hinter der gerade verwendeten Sprache befinden sich  $***$ ).
- Drücken Sie die Taste JA, um die Sprache auszuwählen oder ZURCK, um das Menü ohne Änderungen zu verlassen.

#### **1.3 Konfiguration von GastroTime**

#### **1.3.1 Konfiguration des Zeiterfassungsgeräts in GastroTime**

Nachdem Sie die Zeiterfassungsgeräte in Ihrem Unternehmen installiert und konfiguriert haben, müssen Sie GastroTime konfigurieren, damit die Software die Zeiterfassungsgeräte verwenden kann. Dafür öffnen Sie zunächst *Allgemeine Parameter* und wählen dann das Zeiterfassungsgerät Gastroconsult PXY. Klicken Sie dann auf die Schaltfläche Parameter.... Ein neues Dialogfenster wird geöffnet, mit dem Sie alle Zeiterfassungsgeräte Ihres Unternehmens in das System eingeben können.

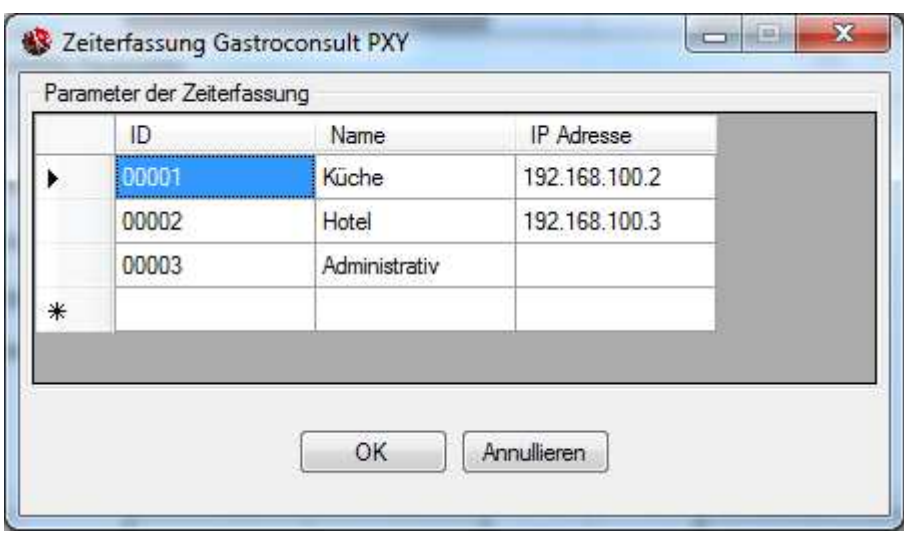

**Abbildung 7** : Dialogfenster Zeiterfassung Gastroconsult PXY

Für jedes in Ihrem Unternehmen installierte Zeiterfassungsgerät müssen Sie an dieser Stelle Folgendes eingeben:

- Die eindeutige Identifikationsnummer ID, die der Gerätenummer mit 5 Ziffern entspricht, die Sie bei der Konfiguration des Zeiterfassungsgeräts definiert haben (siehe 1.2.2 Zuweisung einer Maschinennummer).
- Einen Namen, der in GastroTime verwendet wird und mit dem Sie Ihr Zeiterfassungsgerät leicht identifizieren können, wenn Sie mehrere Zeiterfassungsgeräte besitzen.
- Die Netzwerkadresse oder IP-Adresse, die dem Zeiterfassungsgerät bei der Installation zugeordnet worden ist (siehe 1.1 Installation von Zeiterfassungsgeräten
- Beachten Sie, dass die Nullen der vier die Adresse darstellenden Ziffernfolgen nicht von Bedeutung sind, zum Beispiel 192.168.1.31 = 192.168.001.031. Wenn diese im Konfigurationsmenü des Zeiterfassungsgeräts angezeigt werden, dient dies nur dem Zweck, sie zu ändern. Wenn Ihr Zeiterfassungsgerät nicht mit einem Computernetzwerk verbunden ist und Sie die Daten nur mit einem USB-Stick übertragen wollen, geben Sie in der Spalte IP-Adresse nichts ein.

Wenn Sie diesen Schritt abgeschlossen haben, können Sie die Dialogfenster schliessen.

#### **1.3.2 Zuordnung von Badges an die Mitarbeiter**

Um die Zeiterfassungsgeräte verwenden zu können, müssen Sie an jeden Mitarbeiter einen Badge ausgeben. Jeder Badge hat eine eindeutige ID-Identifikationsnummer, die Sie in GastroTime dem Mitarbeiter zuordnen müssen. Dafür öffnen Sie die Registerkarte Personalverwaltung, wählen den Mitarbeiter aus und tragen in das Feld ID Zeiterfassung in der Rubrik Generell die ID-Nummer des Mitarbeiterbadges ein. Wenn Sie diesen Vorgang für alle Ihre Mitarbeiter abgeschlossen haben, können Sie die Zeiterfassungsgeräte verwenden.

Wenn Sie die ID eines Badges wissen möchten, können Sie dazu das Zeiterfassungsgerät verwenden:

- Halten Sie den Administratorbadge an das Zeiterfassungsgerät.
- Die Meldung MENUKONFIGURATION wird angezeigt, drücken Sie die Taste BETR.
- Durchsuchen Sie die Menüeinträge mit den Tasten VOR und NACH bis zur Option AUSWEIS LESEN
- Drücken Sie die Taste JA.
- Halten Sie den Badge, dessen ID Sie wissen möchten, an das Zeiterfassungsgerät. Die Nummer wird angezeigt.
- Drücken Sie die Taste ZURUECK.

Wenn ein Mitarbeiter das Unternehmen verlässt, können Sie dessen Badge problemlos für einen neuen Mitarbeiter verwenden. Allerdings geht das nur, wenn sich die Beschäftigungszeiten dieser beiden Mitarbeiter nicht überschneiden.

#### **1.4 Verwendung der Zeiterfassungsgeräte**

Die Verwendung der Zeiterfassungsgeräte durch die Mitarbeiter ist ganz einfach. Bei jedem EINGANG oder AUSGANG hält der Mitarbeiter seinen Badge an das Zeiterfassungsgerät. Die Meldung BITTE PRÄZISIEREN wird angezeigt. Der Mitarbeiter muss dann die Taste EINGANG oder AUSGANG drücken. Wenn er das getan hat, hat das Zeiterfassungsgerät die Zeiterfassungsdaten des Mitarbeiters gespeichert.

#### **1.5 Import der Arbeitszeitdaten**

Sie können die Daten jederzeit aus Ihren Zeiterfassungsgeräten importieren. Dafür gehen Sie in das Menü *Datei, DI Import von der Zeiterfassung.* Ein Fenster wird angezeigt, über das Sie die Daten der Zeiterfassungsgeräte suchen, korrigieren und dann in die Arbeitszeiterfassung importieren können.

Im oberen Teil haben Sie eine Tabelle, die Ihre Zeiterfassungsgeräte, das Datum der letzten für jedes Zeiterfassungsgerät durchgeführten Übertragung und den Status dieser Übertragung auflistet. Dieser Status kann sein:

- Aktueller Stand: GastroTime konnte über das Netzwerk eine Verbindung zum Zeiterfassungsgerät herstellen und hat alle Daten der Arbeitszeitkontrolle geladen.
- Aktuell Stand (über USB-Stick): Sie haben die Daten dieses Zeiterfassungsgeräts mit einem USB-Stick übertragen.
- Nicht aktualisiert (Netz-Stempeluhr nicht erreichbar): GastroTime konnte keine Verbindung zum Zeiterfassungsgerät herstellen. Überprüfen Sie, ob das betreffende Zeiterfassungsgerät funktioniert, richtig mit dem Netzwerk verbunden ist und die Netzwerkkonfiguration stimmt. Sie können die Daten auch mit einem USB-Stick übertragen.
- Abruf über USB-Stick könnte erforderlich sein. Dieses Zeiterfassungsgerät ist nur für das Übertragen per USB-Stick konfiguriert. Vergewissern Sie sich, dass Sie die Daten dieses

Zeiterfassungsgeräts geladen haben (mit Hilfe des Datums der letzten Übertragung), bevor Sie fortfahren.

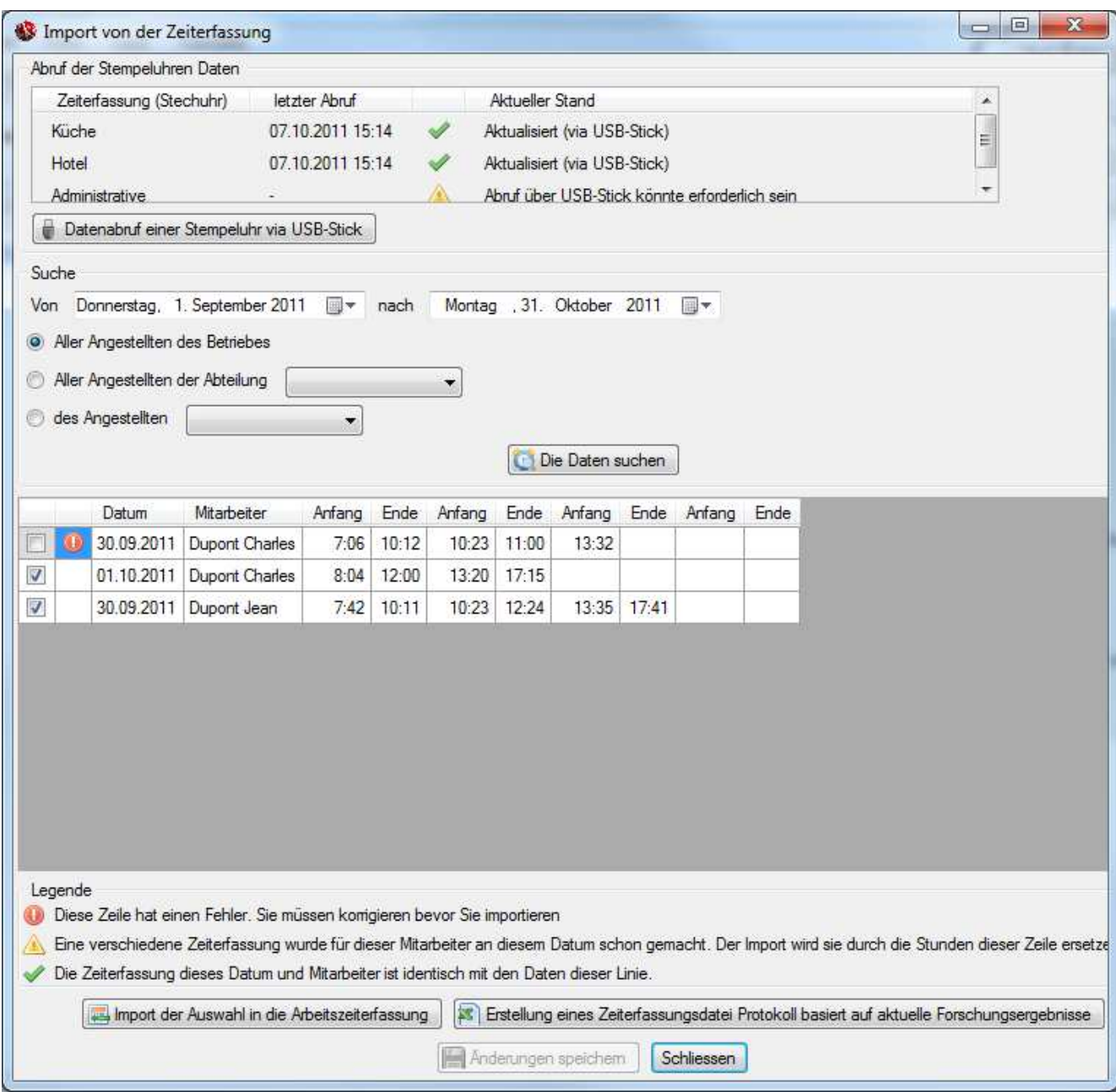

**Abbildung 8** : Fenster für den Import aus dem Zeiterfassungsgerät

Darunter finden Sie verschiedene Felder, mit denen Sie Zeiterfassungsdaten in den übertragenen Daten suchen können. Sie müssen Folgendes angeben:

- Die Daten des Zeitraums, für den Sie Zeiterfassungsdaten erhalten möchten. Es ist nicht zu empfehlen, eine Suche nach den Zeiterfassungsdaten des aktuellen Tages durchzuführen, da eventuell noch nicht alle Zeiten erfasst worden sind.
- Den oder die Mitarbeiter, auf den/die sich Ihre Suche bezieht, entweder durch Angabe eines bestimmten Mitarbeiters, einer Abteilung oder aller Mitarbeiter.

Um die Suche zu starten, klicken Sie auf die Schaltfläche *Die Daten suchen*. GastroTime wird dann die Ihrer Suche entsprechenden Zeiterfassungsdaten in der Tabelle anzeigen. Wenn die Tabelle leer bleibt, liegt dies daran, dass für die gewählten Suchkriterien keine Zeiterfassungsdaten verfügbar sind.

Jede Zeile in der Tabelle entspricht den Zeiterfassungsdaten eines Mitarbeiters für einen Tag. Die erste Spalte enthält ein Kontrollkästchen, mit dem Sie die Daten auswählen können, die Sie in die Arbeitszeiterfassung importieren möchten. Standardmässig sind alle Zeilen, die problemlos in die Arbeitszeiterfassung importiert werden können, ausgewählt. Die zweite Spalte gibt an, ob die Daten dieser Zeile importiert werden können oder nicht:

- Leere Zelle: Die Zeile kann normal in die Arbeitszeiterfassung importiert werden.
- $\blacktriangleright$ : Die Arbeitszeiterfassung enthält schon Daten aus dieser Zeile: Es ist daher nicht nötig, sie erneut zu importieren.
- $\triangle$ : Die Arbeitszeiterfassung enthält schon Daten für diesen Mitarbeiter und diesen Tag, diese sind aber anders. Wenn Sie die Daten dieser Zeile importieren, werden die aktuellen Daten in der Arbeitszeiterfassung ersetzt.
- **.** Die Daten dieser Zeile sind nicht vollständig oder enthalten Fehler. Sie müssen die Fehler korrigieren, bevor Sie die Zeile importieren können.

Anschliessend folgen zwei Spalten, die das Datum und den Namen des Mitarbeiters enthalten. Sie können die Daten der Tabelle durch Klicken auf die Titel dieser zwei Spalten sortieren. Zum Schluss kommen die Zeiterfassungsdaten: eine Spalte für jede Anfangszeit und eine weitere für jede Endenszeit.

Sie können bestimmte Zeiterfassungsdaten korrigieren, ergänzen oder entfernen. Nach jeder Änderung werden die verschiedenen Zeiterfassungsdaten chronologisch neu geordnet. Vergessen Sie nicht, Ihre Änderungen mit Hilfe der Schaltfläche Änderungen speichern zu speichern. Dieses Speichern unterscheidet sich vom Import in die Arbeitszeiterfassung. Sie können nur die Änderungen speichern, die Sie an den Zeiterfassungsdaten vorgenommen haben, damit Sie diese später bei Bedarf wiederfinden.

Wenn Sie die ursprünglichen Zeiterfassungsdaten wiederfinden möchten oder eine Spur der durchgeführten Änderungen aufbewahren möchten, können Sie mit der Schaltfläche Erstellung eines Zeiterfassungsdatei-Protokoll basiert auf aktuelle Forschungsergebnisse ein Zeiterfassungsprotokoll exportieren. Die so erstellte CSV-Datei enthält die ursprünglichen Zeiterfassungsdaten der aktuellen Suche sowie die geänderten Daten. Sie können diese Datei mit Ihrem Tabellenkalkulationsprogramm (z. B. MS Excel) öffnen.

Wenn Sie die Zeilen, die Sie importieren möchten, ausgewählt (mit den Kontrollkästchen in der 1. Spalte) und überprüft haben, können Sie auf die Schaltfläche *Import der Auswahl in die* Arbeitszeiterfassung klicken. Die Arbeitszeiterfassung wurde um die ausgewählten Zeiterfassungsdaten ergänzt.

#### **1.6 Import von Daten eines Zeiterfassungsgeräts über einen USB-Stick**

Wenn Sie aus irgendeinem Grund nicht über das Netzwerk auf das Zeiterfassungsgerät zugreifen können, können Sie die Zeiterfassungsdaten mit einem USB-Stick übertragen. Befolgen Sie dafür die folgenden Anweisungen:

- Halten Sie den Administratorbadge an das Zeiterfassungsgerät
- Die Meldung MENUKONFIGURATION wird angezeigt, drücken Sie die Taste BETR.
- Durchsuchen Sie die Menüeinträge mit den Tasten VOR und NACH bis zur Option USB-DATEITRANSFER
- Drücken Sie die Taste JA.
- Schliessen Sie den USB-Stick an den dafür vorgesehenen Anschluss des Zeiterfassungsgeräts an (siehe Abbildung 9 : Anschluss eines USB-Sticks an das Zeiterfassungsgerät)

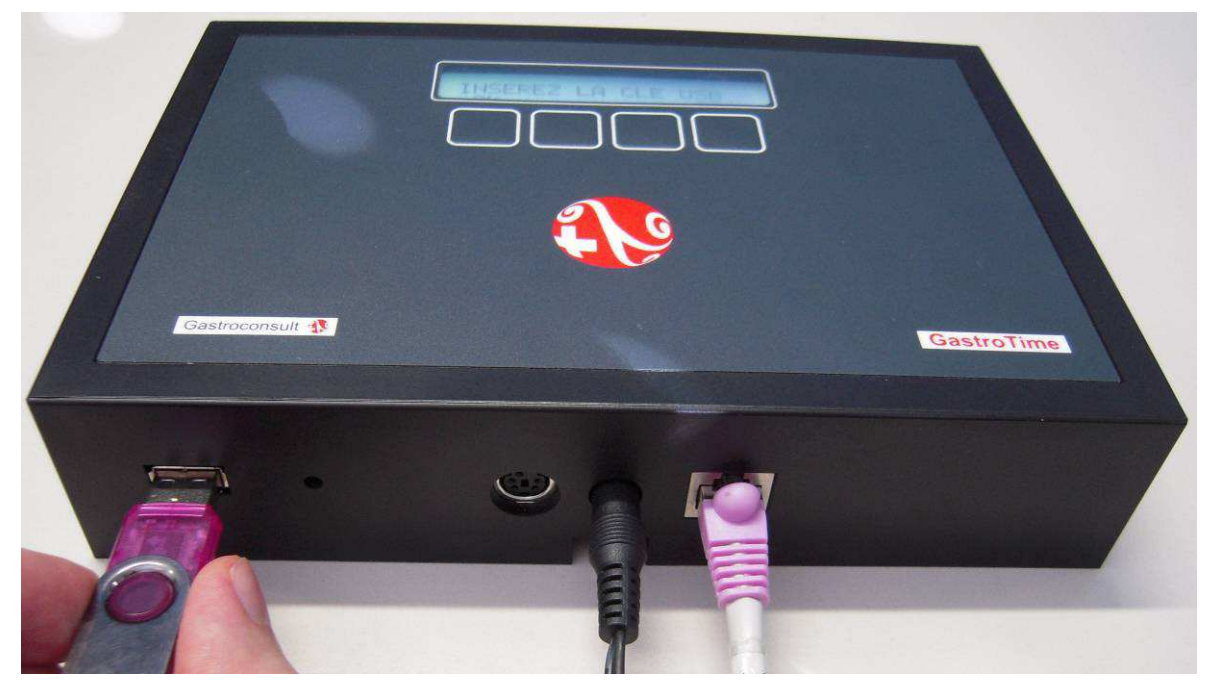

**Abbildung 9** : Anschluss eines USB-Sticks an das Zeiterfassungsgerät

- Drücken Sie die Taste OK. Die Meldung BITTE WARTEN wird angezeigt, bis das Kopieren der Daten auf den Stick beendet ist.

Wenn die Meldung DATEI SCHON AUF USB, EXPORT ANNULIERT angezeigt wird, bedeutet dies, dass bereits Daten eines Zeiterfassungsgeräts auf dem Stick vorhanden

sind. Sie müssen diese Daten in GastroTime importieren, bevor Sie neue Daten laden (auch wenn es sich um ein anderes Zeiterfassungsgerät handelt).

Wenn eine andere Fehlermeldung angezeigt wird, prüfen Sie, ob Ihr USB-Stick richtig funktioniert, oder versuchen Sie es mit einem anderen USB-Stick.

- Wenn die Meldung KOPIE AUSGEFUEHRT angezeigt wird, drücken Sie die Taste OK.
- Wenn die Meldung an USB AUSSTECKEN gezeigt wird, entfernen Sie den USB-Stick und drücken Sie dann die Taste AUSGEFÜHRT.
- Die Meldung DATEI LÖSCHEN wird angezeigt. Wenn Sie JA antworten, werden die im Zeiterfassungsgerät vorhandenen Zeiterfassungsdaten gelöscht, weil Sie sie auf den Stick übertragen haben.
- Dann wird die Meldung DATEI GELÖSCHT angezeigt, drücken Sie die Taste OK.
- Verlassen Sie MENUKONFIGURATION durch Drücken der Taste VERL.

Jetzt, da die Daten auf den USB-Stick kopiert sind, starten Sie GastroTime und öffnen das Fenster für den Import aus dem Zeiterfassungsgerät über das Menü *Datei. Dimport von der* Zeiterfassung. Eine Beschreibung der Funktionsweise dieses Fensters finden Sie im vorhergehenden Kapitel. Bevor Sie eine Suche durchführen, klicken Sie auf die Schaltfläche Datenabruf einer Stempeluhr via USB-Stick. Ein Dialogfenster wird angezeigt, über das die Datei mit den Daten ausgewählt werden kann. Diese Datei hat den Namen gtimepxy.xml und muss sich im Wurzelverzeichnis Ihres USB-Sticks befinden. Wählen Sie diese Datei aus und klicken Sie dann auf *Öffnen*. GastroTime wird dann die Zeiterfassungsdaten genauso laden wie über das Netzwerk.